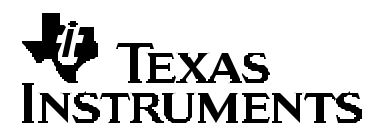

### TUSB6250 FAQ

Julie Nirchi

**Connectivity Solutions** 

### **ABSTRACT**

This document is a compilation of frequently asked questions regarding the TUSB6250 USB 2.0 to ATA/ATAPI Bridge Controller.

### **Contents**

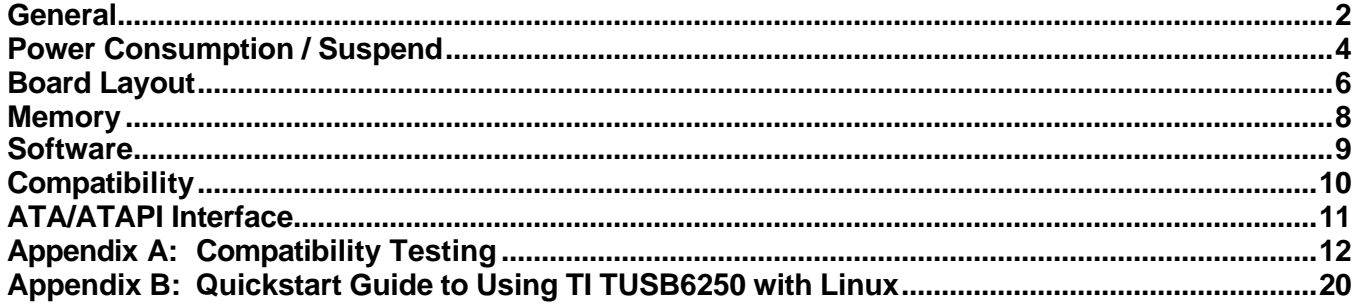

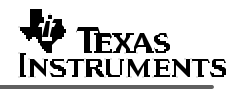

### **General**

Question: What is the maximum data throughput rate of the TUSB6250?

Answer: The maximum attainable throughput for the TUSB6250 is approximately 30 MB/s for writes and 33 MB/s for reads. The information below was measured on a Windows XP system with a 1.8 GHz processor, 256 MB of RAM and an ICH4 USB 2.0 controller on the motherboard using the TUSB6250 and a Maxtor ATA-133 40 GB HDD.

Results from WinBench 99, Version 2:

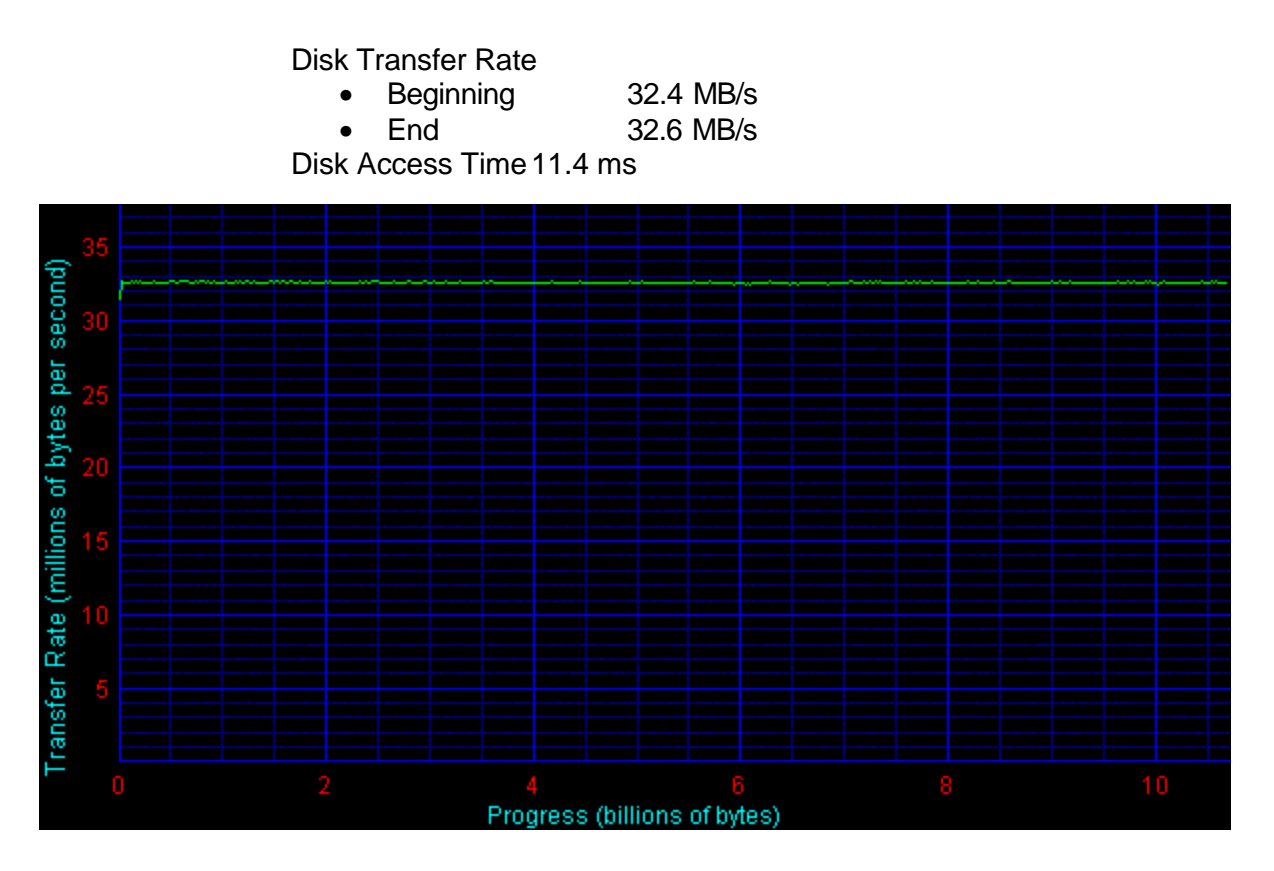

Results from SiSoftware Sandra Unicode 2004.2.9.104, File System Benchmark:

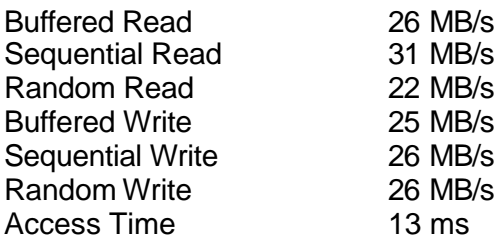

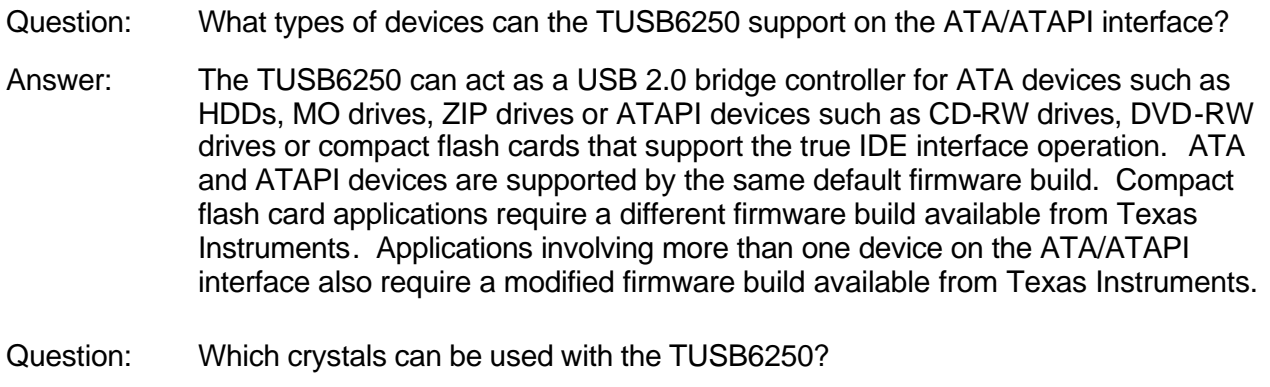

Answer: The Texas Instruments application note, SLLA122, is the crystal selection guide for USB high speed devices. Crystal vendors that supply devices that meet these specifications are Crystek, part number CYSD6F51B-24, and Fox Crystal, part number FOXSD,240F-20.

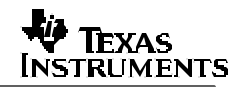

### **Power Consumption / Suspend**

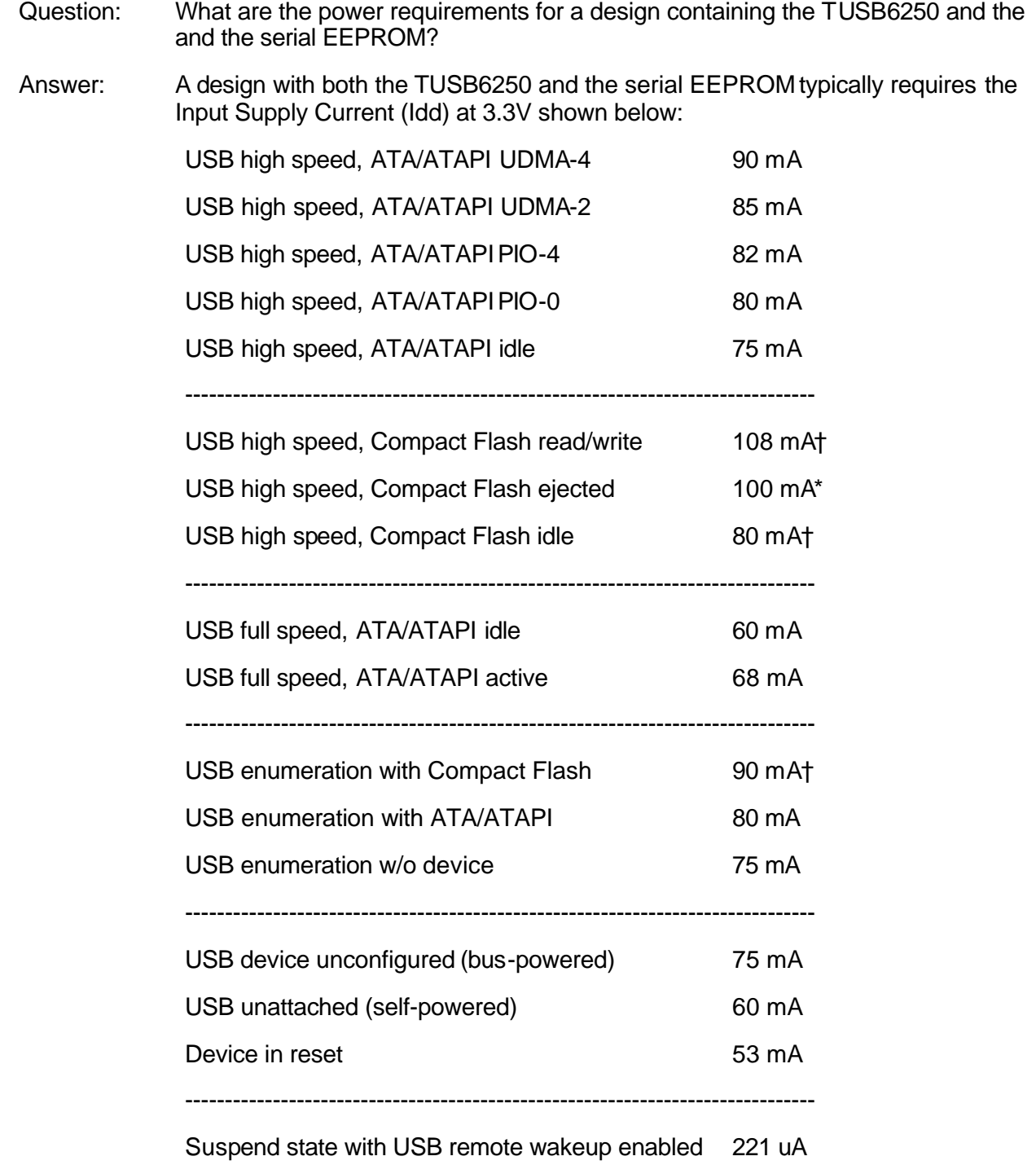

†Includes the SN74TVC16222A voltage clamp device and/or the Compact Flash card. \*Includes the SN74TVC16222A voltage clamp device.

### Question: When does the TUSB6250 enter suspend?

- Answer: The USB devices begin the transition to the suspend state after they see a constant idle state on their upstream facing bus lines for more than 3 ms. The device must actually be suspended, drawing only suspend current from the bus after no more than 10 ms of bus inactivity on its port. The specification also requires that a device with remote wakeup capability may not generate resume signaling unless the bus has been continuously in the idle state for 5 ms. The specification allows all USB devices to enter suspend at any time between 3 ms to 10 ms after bus idle. For USB high-speed capable devices, since there is an additional 0.125 ms revert wait time from high speed to full speed after 3 ms high speed bus idle, the actual time it can enter suspend is between 3.125 ms and 10 ms. See section 8.3.1 of the datasheet for more information
- Question: Is it possible to force the TUSB6250 to enter suspend mode?
- Answer: Due to the USB 2.0 specification, firmware cannot force the TUSB6250 to enter suspend mode while it is enumerated on the USB bus if the device does not detect USB bus idle for 3 ms. It is possible to force the TUSB6250 into suspend mode when it is not attached to the USB bus by adding pulldown resistors on the DP/DM signal lines.
- Question: When is low power mode supported by the TUSB6250?
- Answer: If the LPEN bit in the USB Control Register of the TUSB6250 is set to 1, the TUSB6250 is in the low-power mode during suspend and the core clock is shut down. It is required that the self-powered applications based on the TUSB6250 ensure this bit is cleared. In other words, the TUSB6250 does not support the lowpower enable feature if the device is self-powered.
- Question: Does the DVREGEN signal or VREGEN signal need to be disabled or connected to the SUSPEND terminal to allow the TUSB6250 enter low power suspend mode?
- Answer: The TUSB6250 does not require either of the voltage regulators to be disabled in order to enter the low power suspend mode. Both voltage regulators should always remain enabled (tied low).

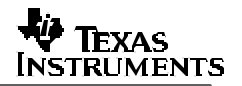

### **Board Layout**

- Question: Is there a reference design for implementing the TUSB6250 into an ATA/ATAPI storage system?
- Answer: The schematics and information in the TUSB6250 Demonstration Board User's Guide (SLLU045B) can be used as a reference design.
- Question: Are there layout recommendations for the TUSB6250?

Answer: TUSB6250 board layout guidelines:

- Place the TUSB6250 as near as feasible to the USB 2.0 connector.
- Keep the 24 MHz crystal and its load capacitors as close as possible to the TUSB6250 pins XTAL1 and XTAL2.
- Place any switching power circuitry away from the clock generation circuit (and the TUSB6250 in general) to avoid signal interference.
- Situate power decoupling capacitors near the TUSB6250 power supply pins.
- Try to keep the ATA/ATAPI interface traces short, less than 4 inches if practical. These signals should also all be approximately the same length, particularly the synchronous data bus, to minimize the effects of propagation delay.

### Critical signal (DP/DM, XTAL1/2, ATA/ATAPI signals) routing guidelines:

- Route critical signals first, minimizing trace lengths.
- Avoid the use of vias in critical signal paths. If a via must be used, try to increase the clearance size around it to minimize its capacitance.
- Avoid using through-hole test headers on critical signals.
- Avoid stubs in the critical signal paths. If a stub is required, minimize to less than 200 mils.
- Run all critical signals on a signal plane above a solid ground or power plane layer if possible.
- Never cross power / ground plane boundaries with critical signals, particularly at a 90 degree angle.
- Avoid 90 degrees turns in traces, use 45 degree turns or bevels instead to maintain the trace impedance.
- Keep digital signals away from the differential pairs and the external crystal circuitry.

#### Differential pair (DP/DM) routing guidelines:

Match the etch lengths of the differential pair traces.

- Route the differential pair traces parallel to one another and close together as much as possible.
- Route the DP/DM differential pair away from clock and power signals and circuitry.
- The differential pair traces should be designed with characteristic impedance (90 Ohms) between the complementary signals.
- The width of the differential pair traces can be modified to achieve a characteristic impedance.

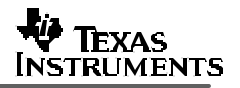

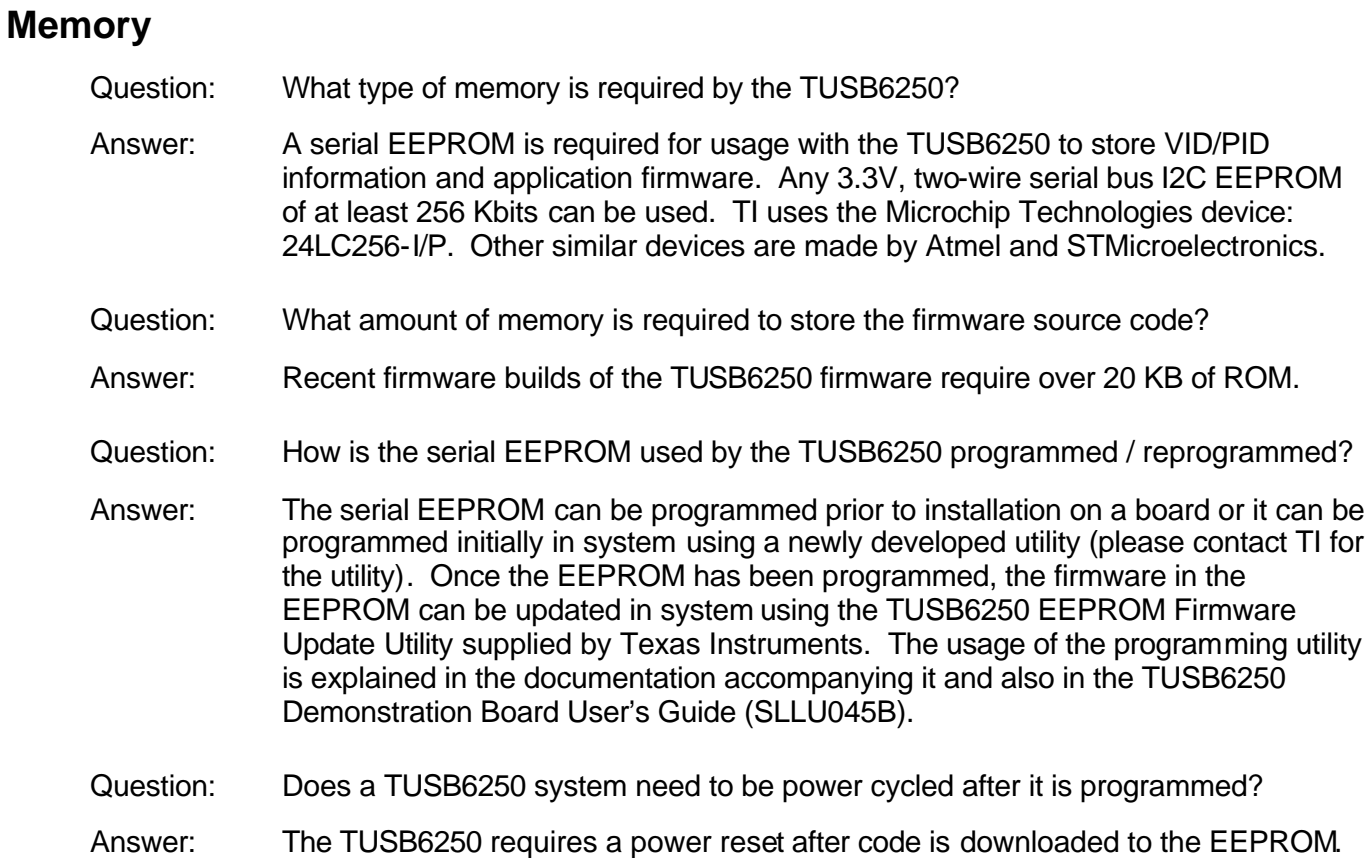

### **Software**

Question: Does Texas Instruments provide firmware source code royalty free?

Answer: Texas Instruments provides a clickwrapped version of the source code that includes a document that describes the projects settings, version numbering system, precompiler build options and directory structure. Compiling the source code can be accomplished with different compilers: Kiel, IAR, Tasking. The supplied source code was build and compiled using a Tasking compiler and there is some effort involved with porting the code to another compiler.

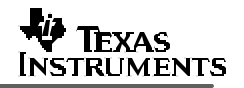

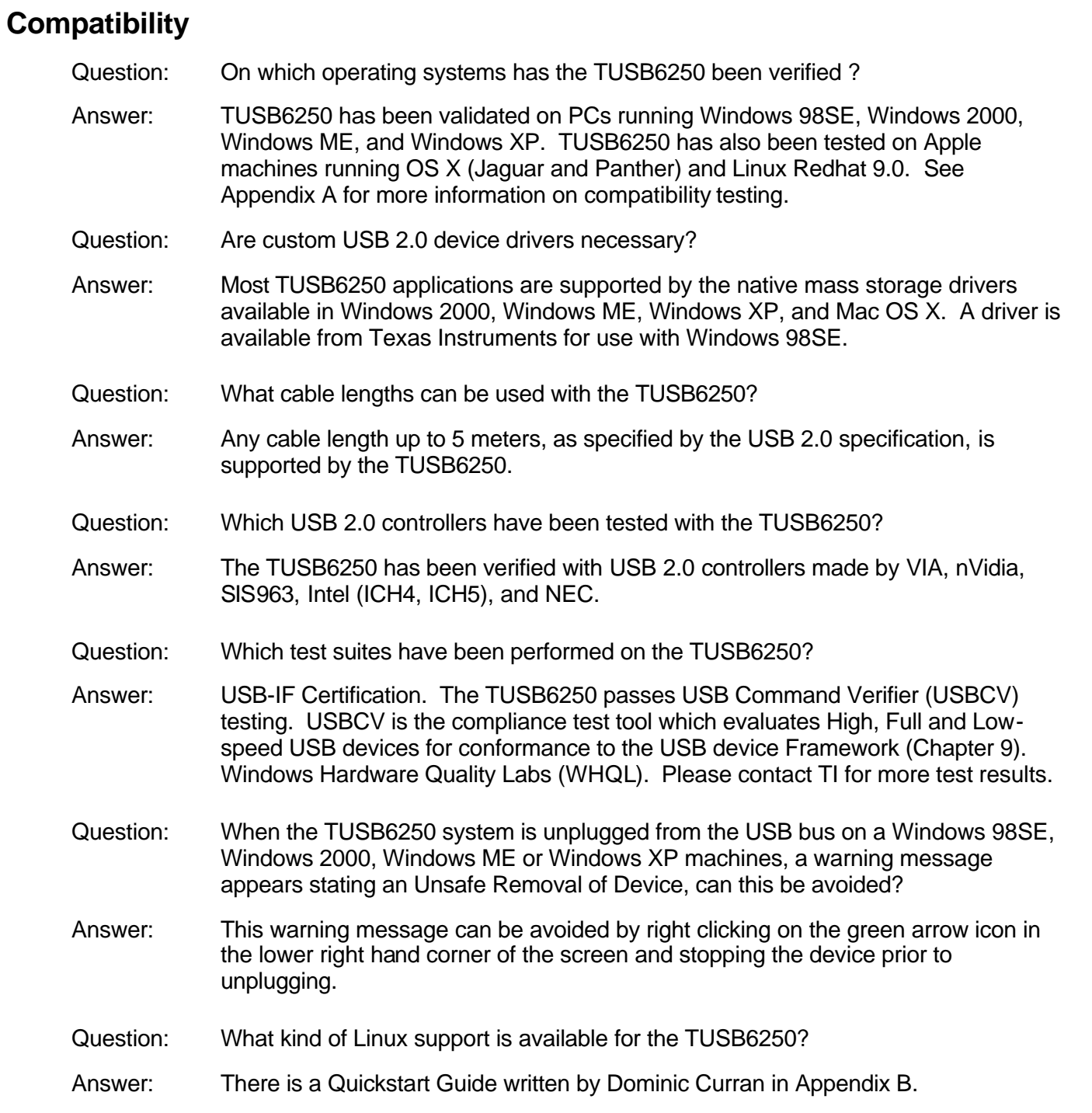

### **ATA/ATAPI Interface**

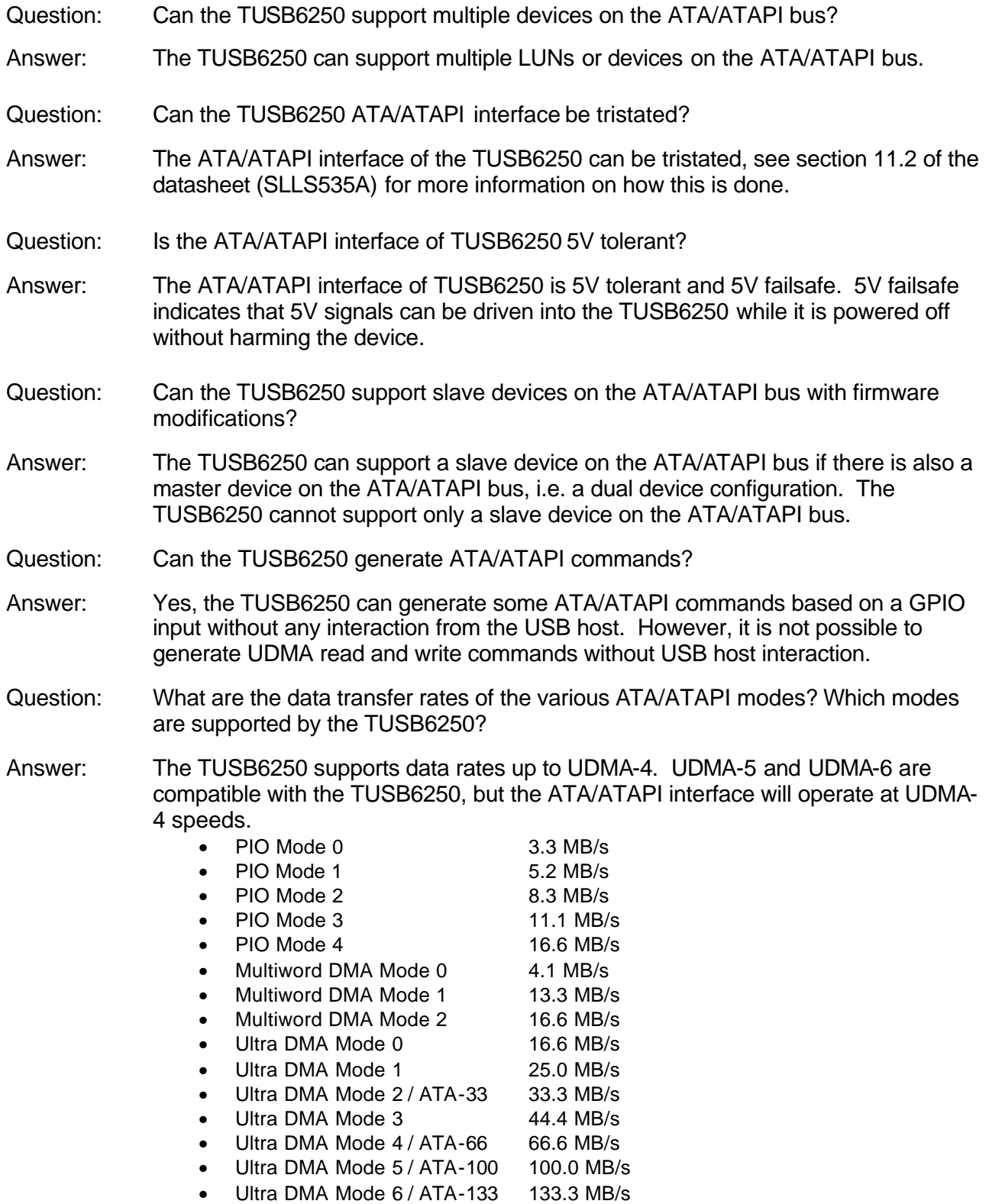

## **Appendix A: Compatibility Testing**

### **Validation Test Report for the TUSB6250**

### Test Environment:

- Device: TUSB6250 IDE to USB2.0 bridge for ATA/ATAPI applications, such as HDD / DVD-RW / CF / MO / ZIP drives
- Chip version: Released
- Firmware versions: V00.00.01.11: Default(ATA/ATAPI), Compact Flash, Dual Drive
- Driver versions: Microsoft latest default (WinXP/Win2000), Custom TI (Win98SE), Apple default (OS 10.3.4, OS 9.2.2, OS 8.6)
- Date of Report: 8/1/04

#### Additional Notes:

- There has been some testing on Linux Operating System that is not included in this report (see TUSB6250 FAQ for more information)
- Testing was done on earlier Mac OS X operating systems that is not included in this report.
- Additional compatibility testing was completed on a variety of USB 2.0 controllers, including VIA, NVDIA, ICH4, ICH5, SIS
- Testing has not been limited to the ATA/ATAPI devices in this report.
- Full speed and hub interoperability test was completed on this device, but is not included in this report.

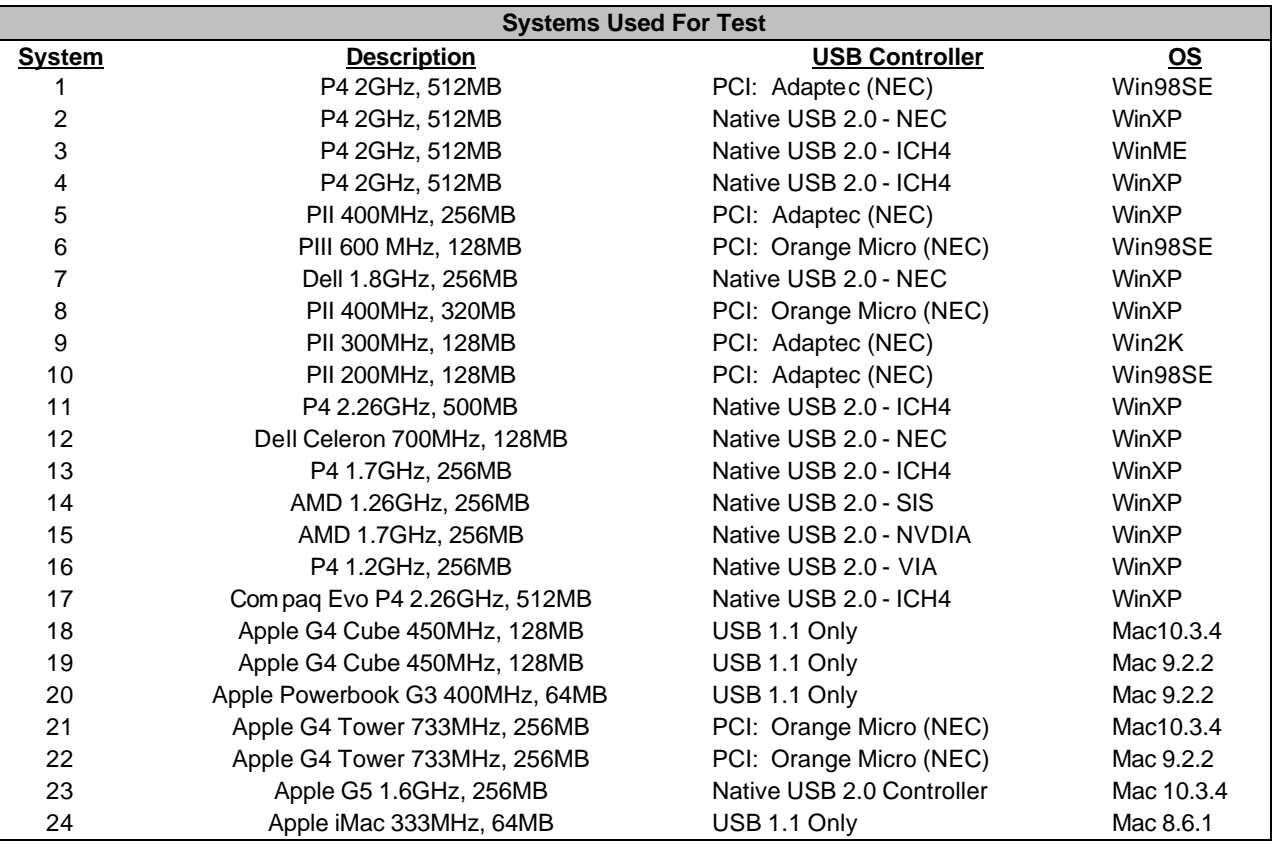

## **W** TEXAS<br>INSTRUMENTS

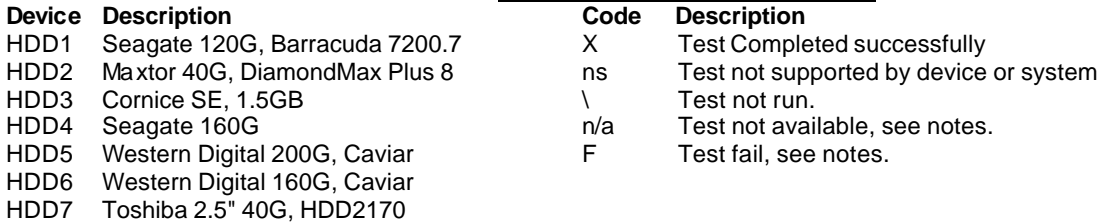

### **HDD Tests: Default Firmware**

- 
- 
- 
- 

HDD8 IBM 15G, Deskstar

- **Test # Description**
- TST1 Format Drive<br>TST2 Read files
- TST2 Read files<br>TST3 Write files
- TST3 Write files<br>TST4 Play movie
- TST4 Play movies from HDD<br>TST5 Run stress test applica
- TST5 Run stress test application<br>TST6 Reboot platform w/ device a
- Reboot platform w/ device attached

HDD9 Seagate 40G, Barracuda 7200.7

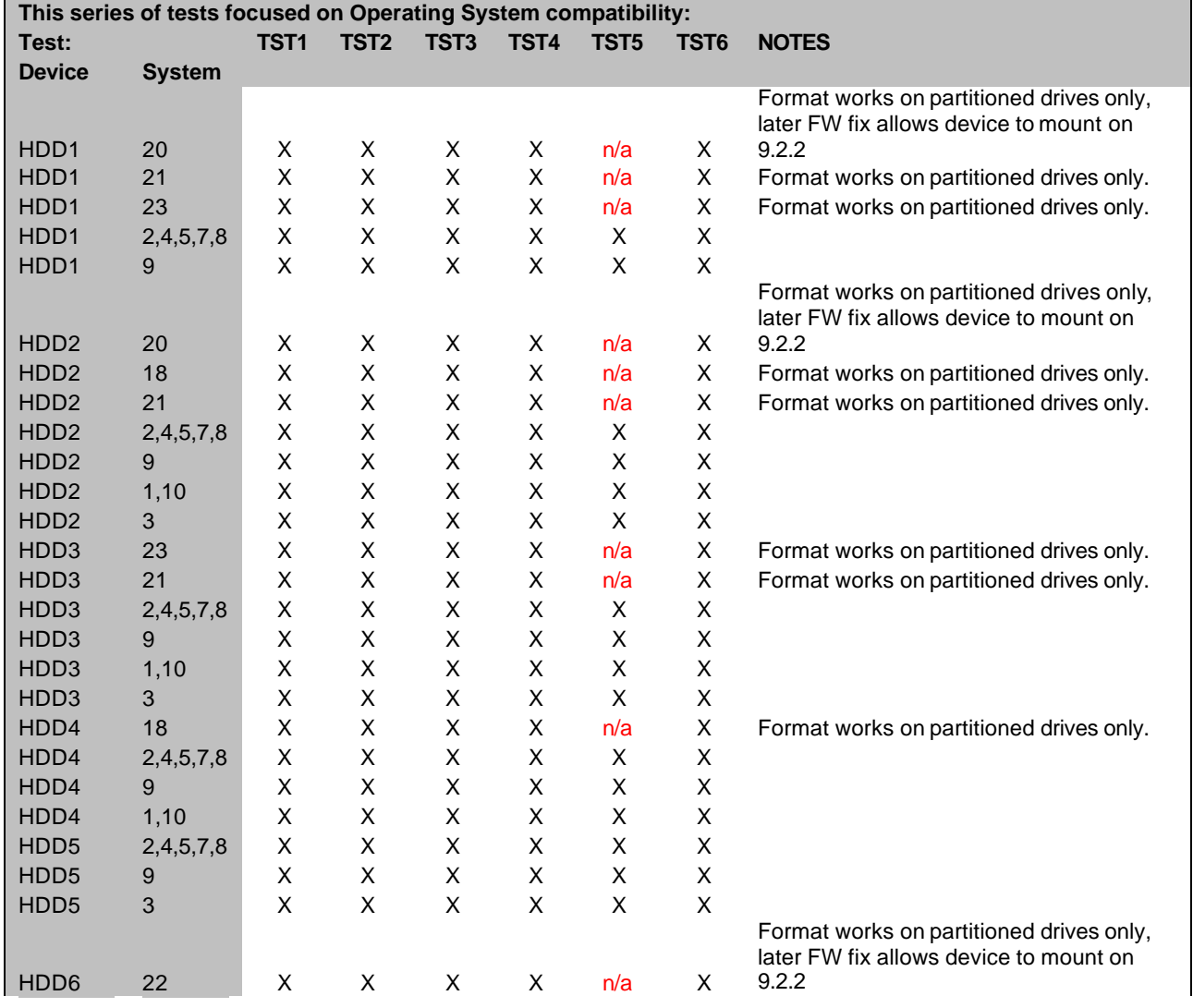

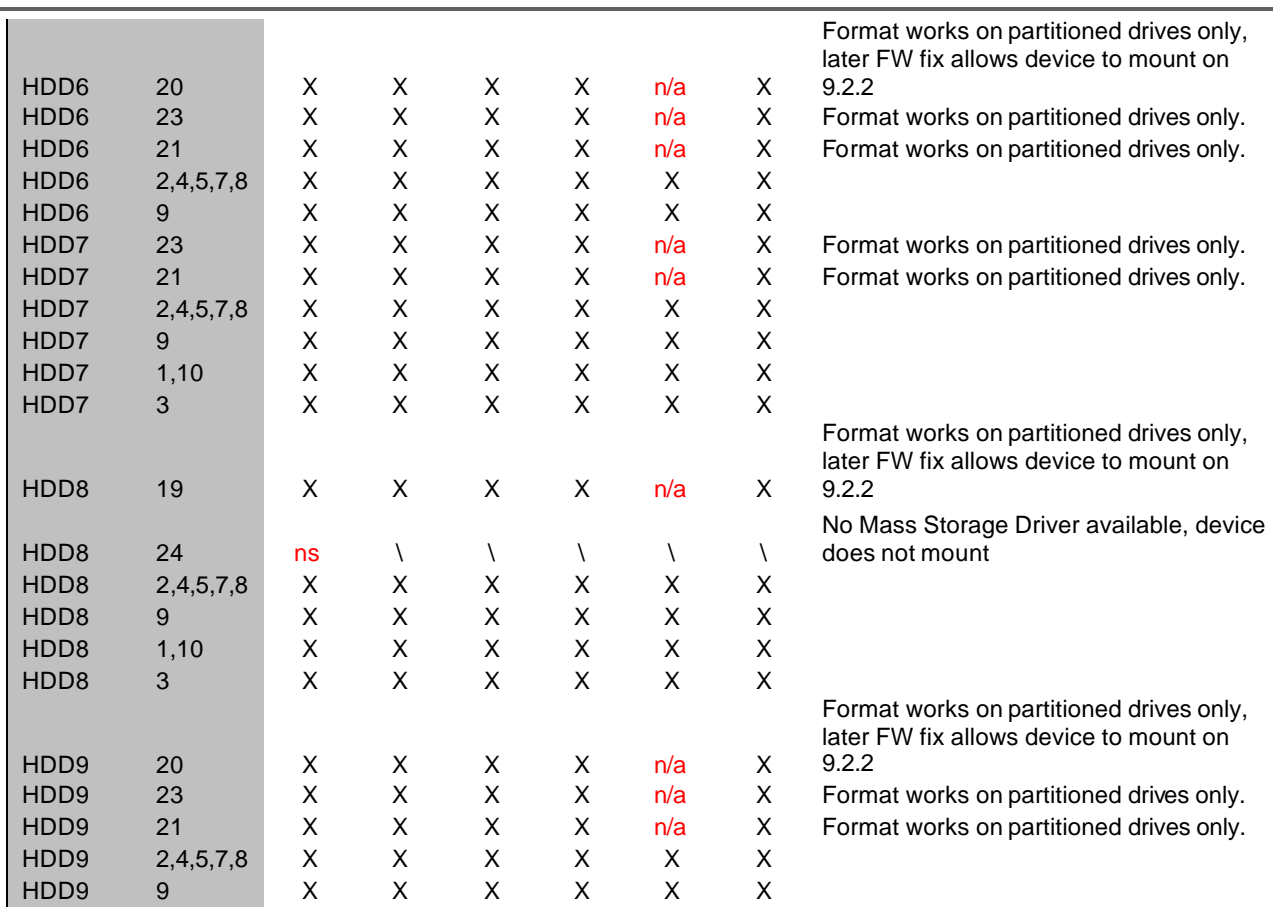

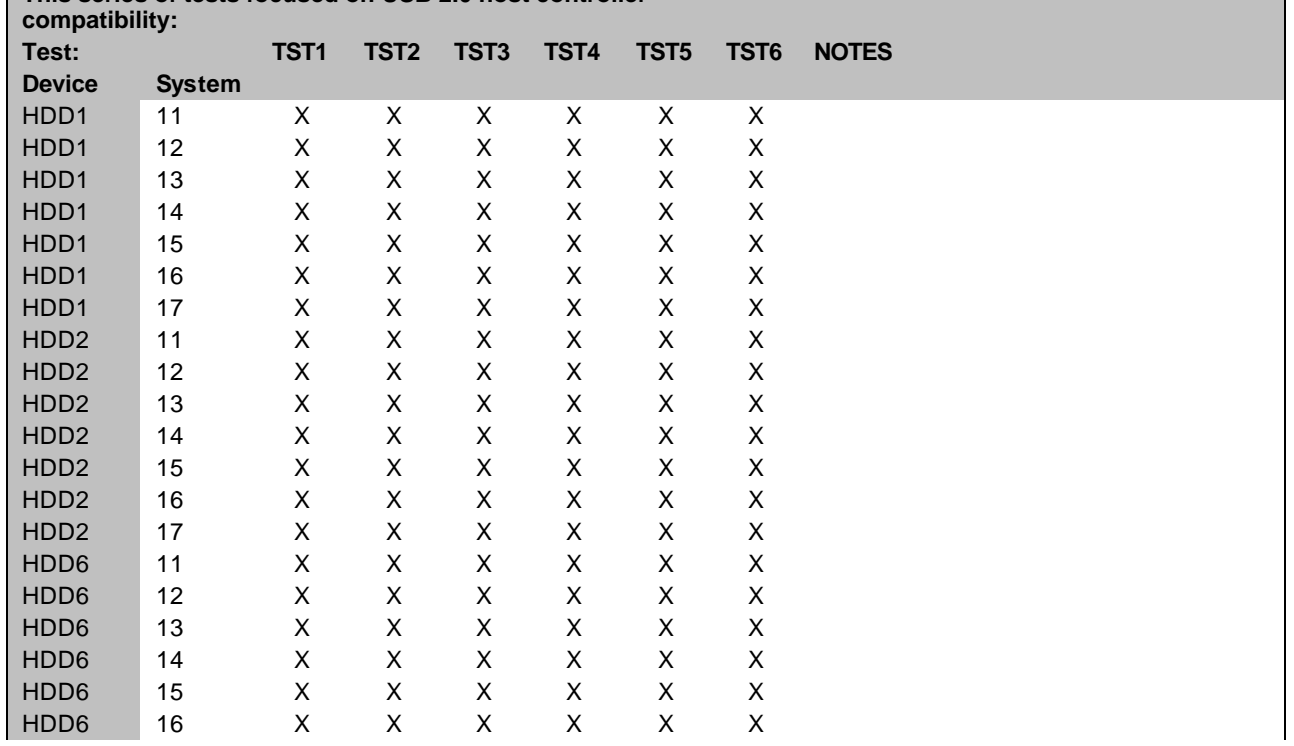

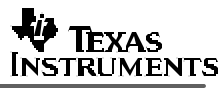

٦

**This series of tests focused on USB 2.0 host controller** 

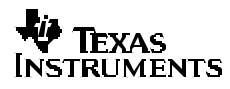

SLLA171A

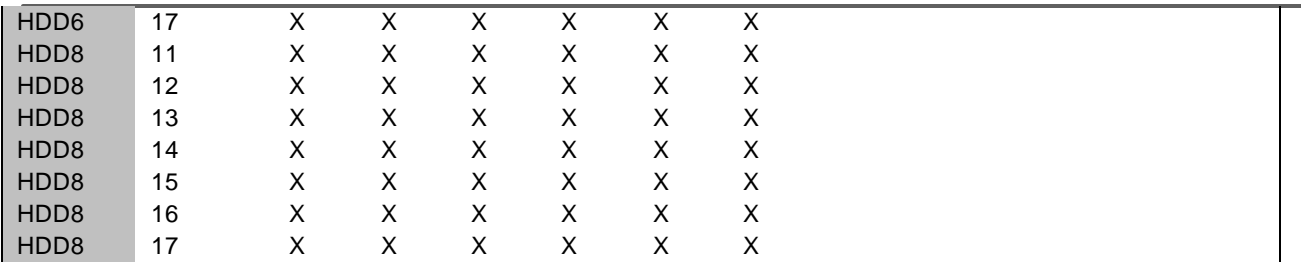

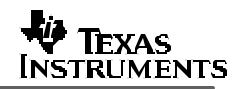

### **ZIP / MO Tests: Default Firmware**

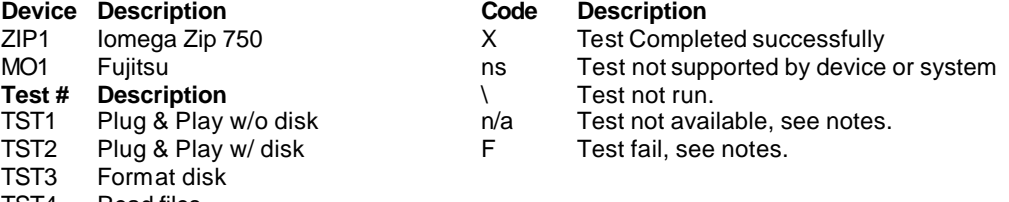

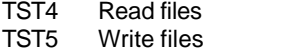

TST6 Run stress test application

TST7 Reboot platform w/ device attached

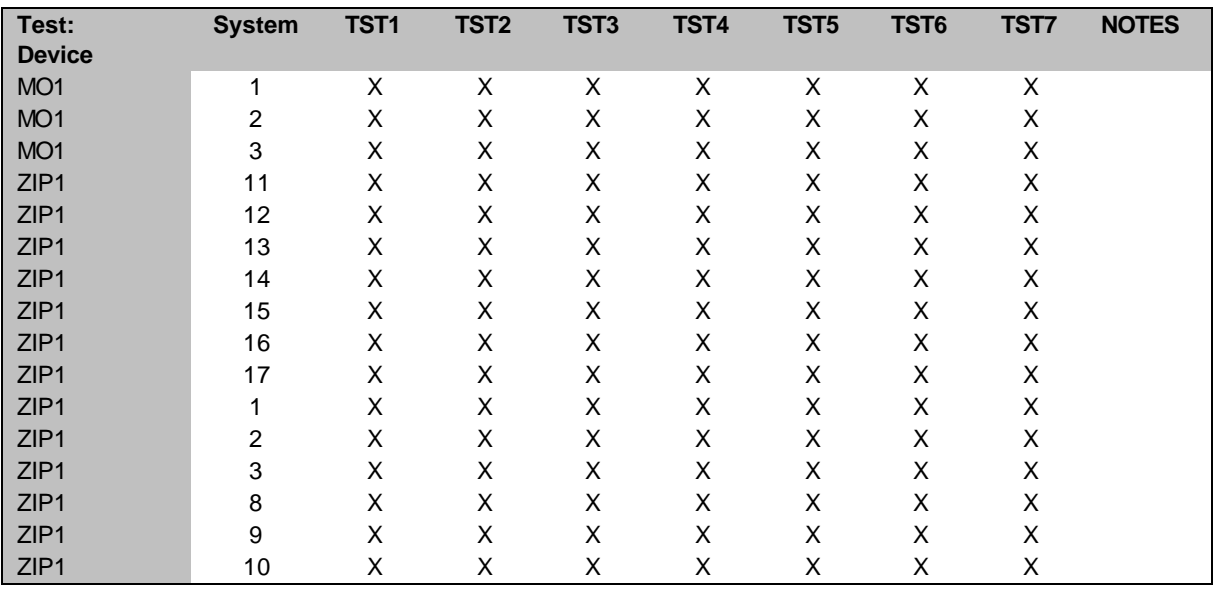

### **DVD/CD Tests: Default Firmware**

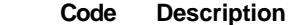

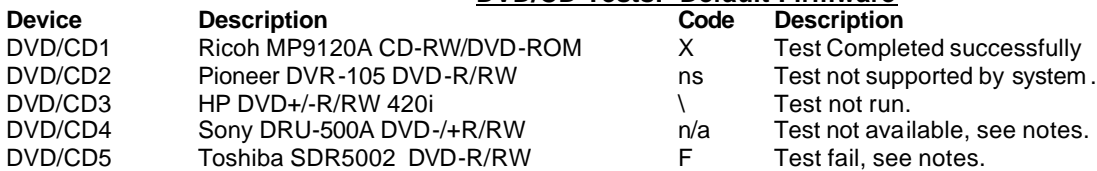

### **Test # Description**

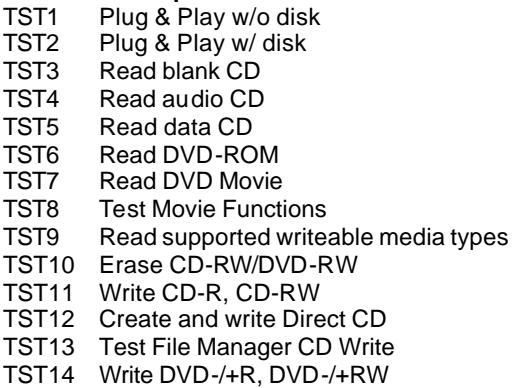

TST15 Reboot platform w/ device attached

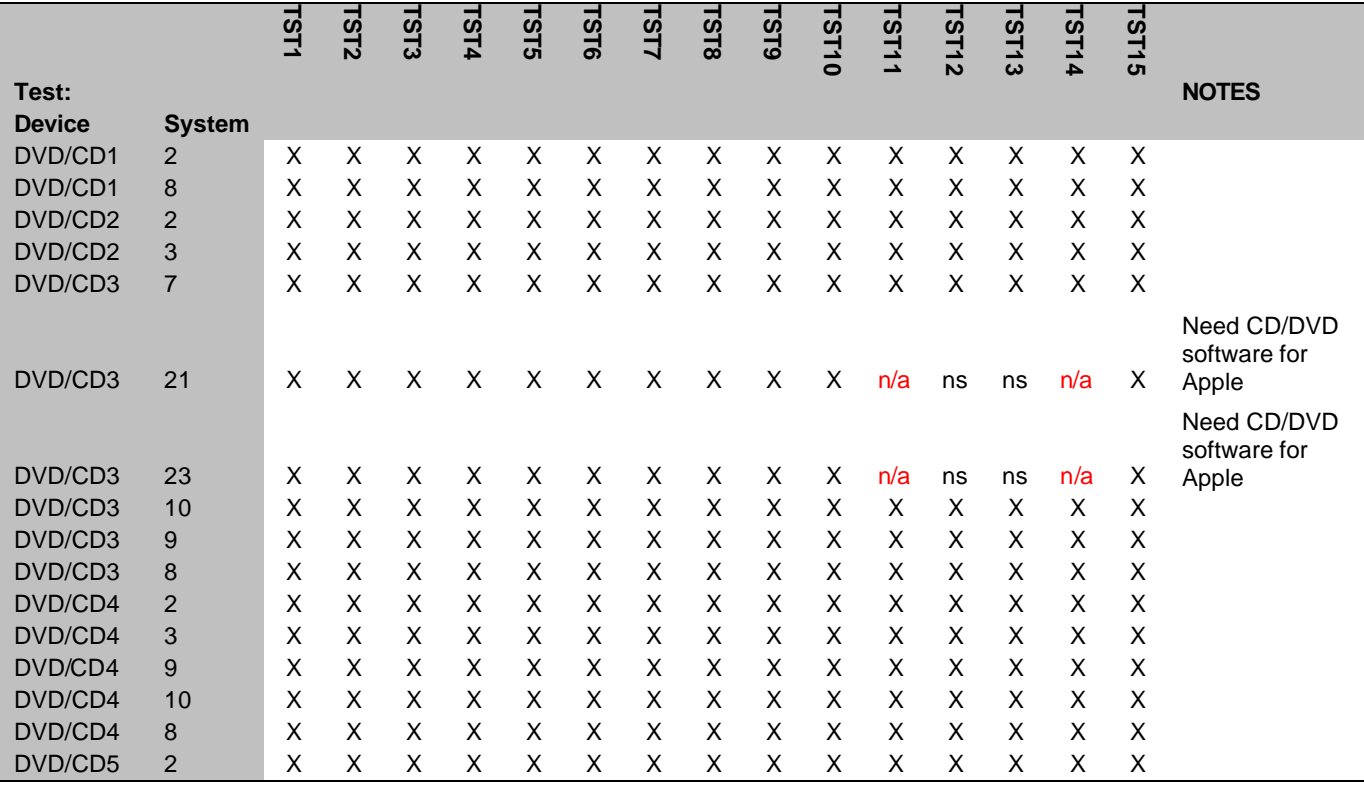

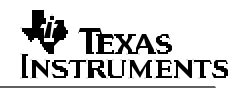

### **Compact Flash Tests: Compact Flash Firmware**

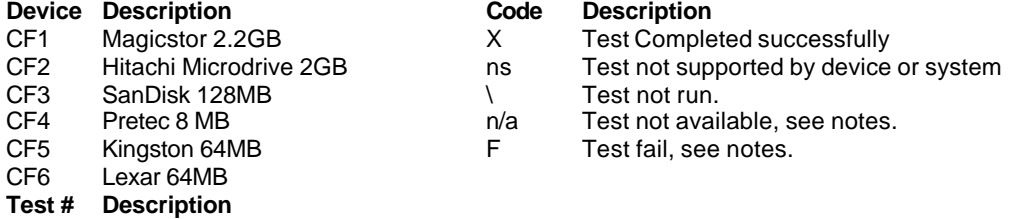

- TST1 Plug & Play w/o disk
- TST2 Plug & Play w/ disk
- TST3 Reboot platform w/disk
- TST4 Reboot platform w/o disk<br>TST5 Eject disk and insert new
- TST5 Eject disk and insert new disk<br>TST6 Read files
- TST6 Read files<br>TST7 Write files
- Write files

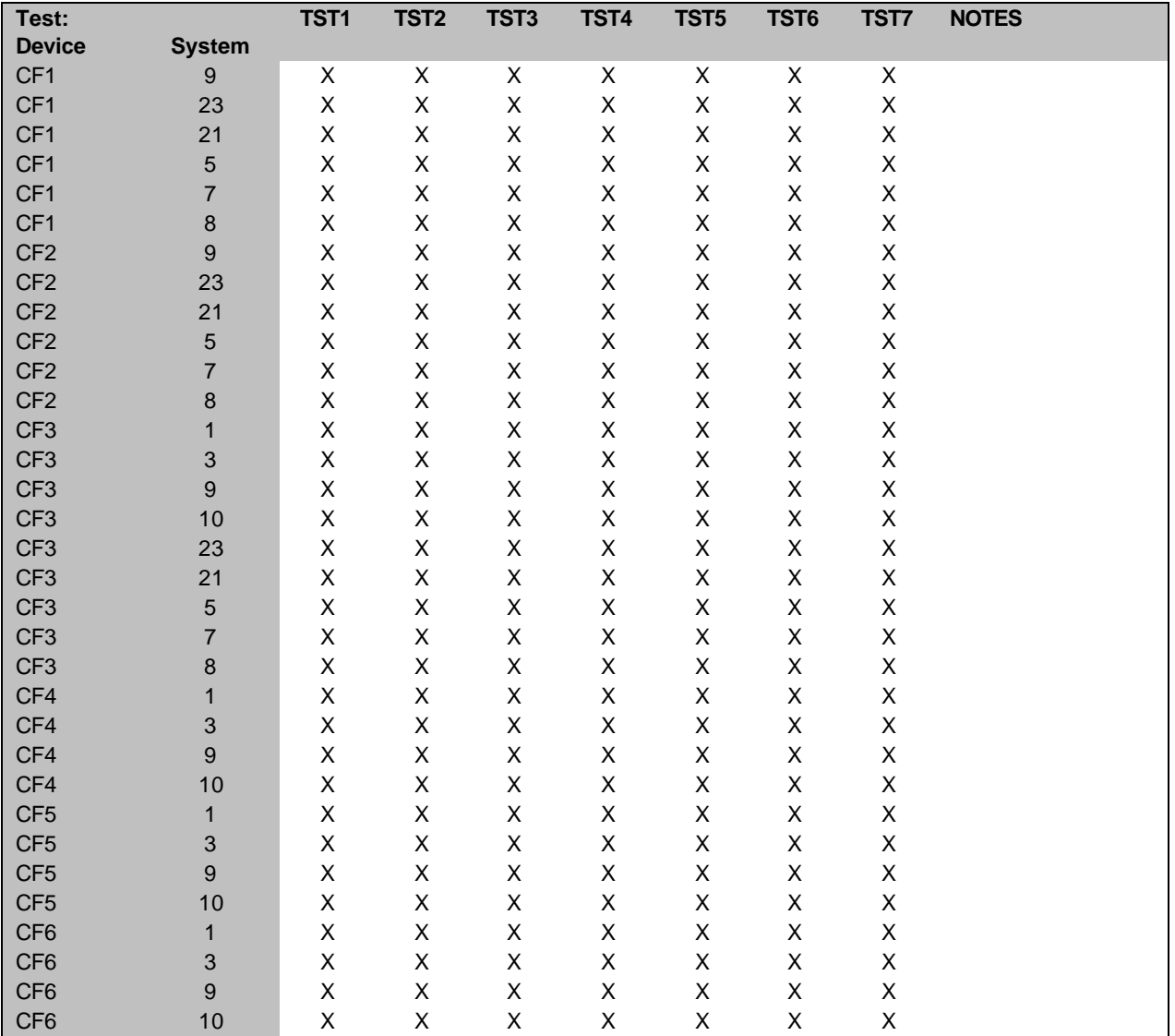

# **V** TEXAS<br>INSTRUMENTS

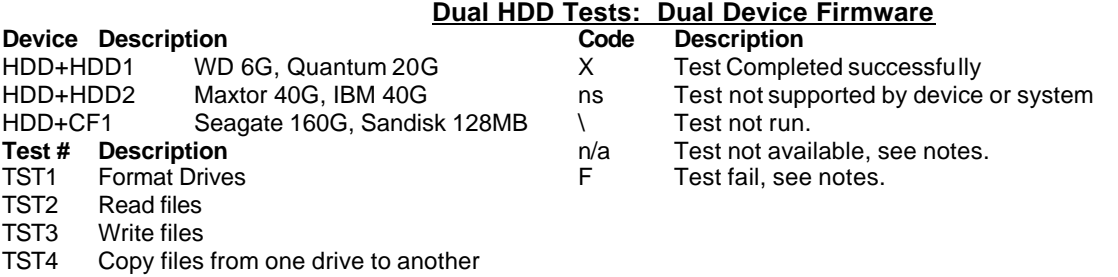

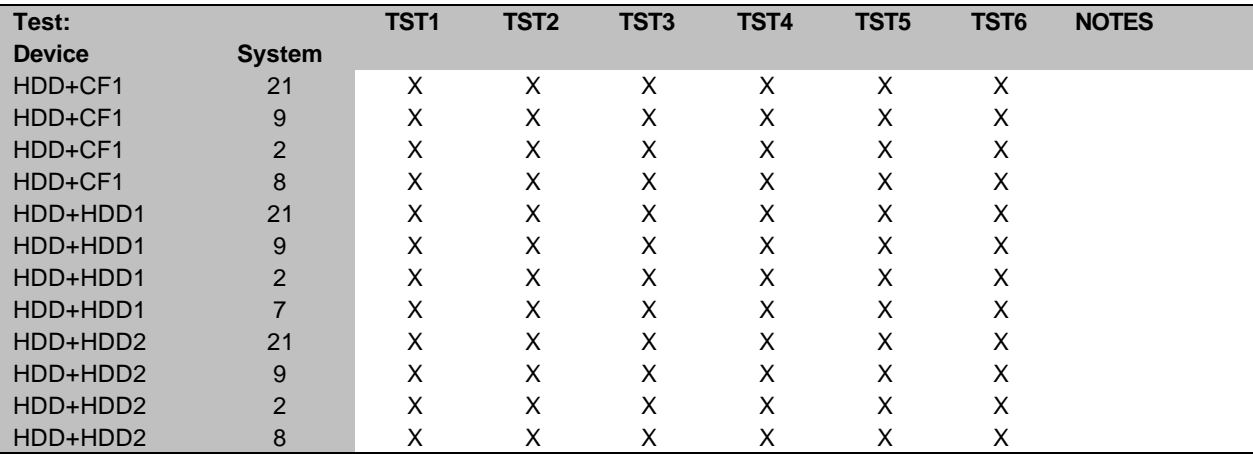

\*Tests require a composite driver

TST5 Run stress test application

TST6 Reboot platform w/ device attached

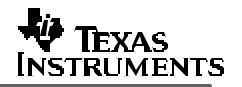

### **Appendix B: Quickstart Guide to using TI TUSB6250 with Linux**

### *Introduction*

This Quickstart guide was written using Redhat 9.0. However, other distributions should be very similar in nature. Redhat 9.0 uses a 2.4.20 kernel.

The general rule is that the more recent the kernel version the better. We recommend our customers use production kernels only (e.g. 2.4.x & 2.6.x series are production kernels).

We also recommend that the user uses a distribution where USB support has been compiled into the kernel. This should not be a great inconvenience to the user since most distributions have supported USB for a number of years now. While a list of all distributions is beyond the scope of this document, a few of the major distributions have been listed below:

- Redhat 9.0
- SuSe 9.0
- Mandrake 10.0

Users can check the kernel version of a wide range of distributions at the following web site: http://www.distrowatch.com/

This guide is broken up into a number of sections to deal with different types of media. The user is urged to read all sections, so they have a greater understanding of what is going on.

### **Using the 6250 with a HDD**

### 1.1.1 Getting Drive Information

Plug in the 6250 device, and then take a look at the system log.

# dmesg -c

hub.c: new USB device 00:1d.7-3, assigned address 4 scsi3 : SCSI emulation for USB Mass Storage devices Vendor: USB 2.0 Model: USB HDD FW 01.10 Rev: ANSI SCSI revision: 02 Attached scsi disk sdc at scsi3, channel 0, id 0, lun 0 SCSI device sdc: 78242976 512-byte hdwr sectors (40060 MB) sdc: sdc1 sdc2 < sdc5 > WARNING: USB Mass Storage data integrity not assured USB Mass Storage device found at 4

You should see that the USB sub-system detected the device and loaded the USB Mass Storage device driver (usb-storage).

These system messages are important because they tell us that the device we just plugged has been given the device node /dev/sdc. We will use this information latter.

### 1.1.2 Inspection the USB /proc entries

You can do a few checks to see if the device has appeared in the proc file system. First look at the SCSI entries. e.g.

# cat /proc/scsi/scsi Attached devices: Host: scsi0 Channel: 00 Id: 00 Lun: 00 Vendor: SAMSUNG Model: CDRW/DVD SM-352B Rev: T802 ANSI SCSI revision: 02 Host: scsi1 Channel: 00 Id: 00 Lun: 00 Vendor: USB 2.0 Model: USB HDD FW 01.10 Rev: Type: Direct-Access ANSI SCSI revision: 02 Host: scsi2 Channel: 00 Id: 00 Lun: 00 Vendor: IBM-DTLA Model: -305040 Rev: TW4O<br>Type: Direct-Access ANSI SCSI revision: 02 Type: Direct-Access Host: scsi3 Channel: 00 Id: 00 Lun: 00 Vendor: USB 2.0 Model: USB HDD FW 01.10 Rev: Type: Direct-Access ANSI SCSI revision: 02

You can see that our USB 2.0 device appears as the entry scsi3.

Then check the usb-storage entry by using the following command:

# ls -la /proc/scsi/usb-storage-\*

Depending on the number of USB storage devices you have previously used on the system, you will see something like this:

/proc/scsi/usb-storage-0: total 0 dr-xr-xr-x 2 root root 0 Mar 12 14:39 .

#### *SLLA171A*

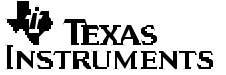

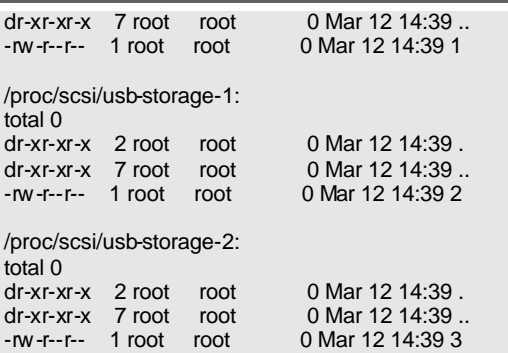

You can get more information about each device by using the cat command and walking through the proc entries in each directory. Doing this you should be able to find more information on the device you just plugged in:

# cat /proc/scsi/usb-storage-2/3

```
 Host scsi3: usb-storage
     Vendor: Texas Instruments Incorporated
    Product: 6250 FW: 00.00.01.10.162AD403
Serial Number: None
   Protocol: Transparent SCSI
   Transport: Bulk
      GUID: 0451625f0000000000000000
   Attached: Yes
```
### 1.1.3 Finding Partition Information

You can also get information about the HDD partitions. Note that we are using the devices node name (/dev/sdc) which we previously discovered when using the dmesg command.

# fdisk -l /dev/sdc

Disk /dev/sdc: 40.0 GB, 40060403712 bytes 255 heads, 63 sectors/track, 4870 cylinders Units = cylinders of  $16065 * 512 = 8225280$  bytes

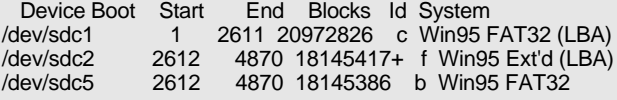

The first few lines tell us about the drives geometry. After that comes the partition table. This tells us that there are two partitions:

 /dev/sdc1 [which is the primary partition] /dev/sdc5 [which is on the secondary partition]

Both partitions have been formatted as FAT32.

### 1.1.4 Mounting the Drive

Now create a mount point. It is generally good practice to create mount points under the /mnt directory. In this case we will create a mount point called ums.

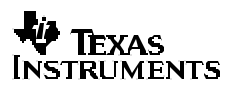

# mkdir /mnt/ums

Or you may wish to create a number of mount points to mount different partitions:

# mkdir /mnt/ums0 # mkdir /mnt/ums1 # mkdir /mnt/ums2

Now mount a partition. For this you should know the file system type the partition has been formatted as. For example in the above example the 1st partition is formatted as FAT32. The mount command to use is:

#### # mount -t vfat /dev/sdc1 /mnt/ums0

You can then examine the contents of the partition using the usual file system commands:

# cd /mnt/ums0 # ls -la total 36 drwxr-xr-x 2 root root 16384 Dec 31 1969 . drwxr-xr-x 7 root root 4096 Mar 12 14:47 .. -rwxr-xr-x 1 root root 12 Mar 12 10:49 hello1.txt #

To mount the 1st extended FAT32 partition (if one exists), use:

# mount -t vfat /dev/sdc5 /mnt/ums5 # cd /mnt/ums5 # ls -la total 36 drwxr-xr-x 2 root root 16384 Dec 31 1969 . drwxr-xr-x 9 root root 4096 Mar 12 14:50 .. -rwxr-xr-x 1 root root 12 Mar 12 10:50 hello2.txt

### 1.1.5 Unmounting the Drive

You should always unmount all of the device's partitions before you unplug the device. To do this use:

# umount /mnt/ums0 # umount /mnt/ums5

This will stop you loosing data.

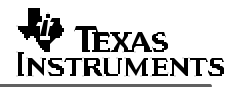

### **Using the 6250 with a Compact Flash Reader**

### 1.1.6 Getting Drive Information

Connect the 6250/CF board to the Linux machine via USB.

Check that the 6250 shows up as a USB device by using the cat command to look at the proc entries for USB devices:

# cat /proc/bus/usb/devices

- T: Bus=05 Lev=00 Prnt=00 Port=00 Cnt=00 Dev#= 1 Spd=12 MxCh= 2
- B: Alloc= 0/900 us ( 0%), #Int= 0, #Iso= 0
- D: Ver= 1.00 Cls=09(hub ) Sub=00 Prot=00 MxPS= 8 #Cfgs= 1
- P: Vendor=0000 ProdID=0000 Rev= 0.00 S: Product=USB UHCI Root Hub
- 

. .

- S: SerialNumber=d800 C:\* #Ifs= 1 Cfg#= 1 Atr=40 MxPwr= 0mA
- I: If#= 0 Alt= 0 #EPs= 1 Cls=09(hub ) Sub=00 Prot=00 Driver=hub
- E: Ad=81(I) Atr=03(Int.) MxPS=  $8$  Ivi=255ms
- . T: Bus=01 Lev=01 Prnt=01 Port=02 Cnt=01 Dev#= 4 Spd=480 MxCh= 0
- D: Ver= 2.00 Cls=00(>ifc ) Sub=00 Prot=00 MxPS=64 #Cfgs= 1
- P: Vendor=0451 ProdID=625f Rev= 1.00
- S: Manufacturer=Texas Instruments Incorporated
- S: Product=6250 FW: 00.00.01.10.1ACAD402
- S: SerialNumber=FFFFFFFFFFFF
- C:\* #Ifs= 1 Cfg#= 1 Atr=c0 MxPwr= 4mA
- I: If#= 0 Alt= 0 #EPs= 2 Cls=08(stor.) Sub=06 Prot=50 Driver=usb-storage
- E: Ad=01(O) Atr=02(Bulk) MxPS= 512 Ivl=0ms
- E: Ad=82(I) Atr=02(Bulk) MxPS= 512 Ivl=0ms

You should be looking for lines that are similar to the following:

S: Manufacturer=Texas Instruments Incorporated

S: Product=6250 FW: 00.00.01.10.1ACAD402

#### 1.1.7 Installing the sg3 Utilities

On an x86 platform you can download sg3\_utils (if you do not already have them) from:

http://www.torque.net/sg/index.html

(See the 'Utilities: sg\_utils and sg3\_utils' section).

The author recommends downloading the binary RPM if possible.

Once you have download the RPM package then install the sg3\_utils as follows:

# rpm -i sg3\_utils-1.05-1.i386.rpm

If you are not using a x86 platform you will have to download the tarball and compile the sg3\_util source for your platform.

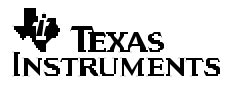

### 1.1.8 Using the sg3 Utils

Now run the command sg\_scan. You should see something like this:

# sg\_scan –i

/dev/sg0: scsi0 channel=0 id=0 lun=0 [em] type=5 SAMSUNG CDRW/DVD SM-352B T802 [wide=0 sync=0 cmdq=0 sftre=0 pq=0x0] /dev/sg1: scsi1 channel=0 id=0 lun=0 [em] type=0 USB 2.0 USB2 CF FW 01.10 [wide=0 sync=0 cmdq=0 sftre=0 pq=0x0]

This indicates that the "raw" SCSI device associated with your reader is /dev/sg1.

You can also confirm that the driver is working by looking at the file /proc/scsi/scsi .

# cat /proc/scsi/scsi

Attached devices: Host: scsi0 Channel: 00 Id: 00 Lun: 00 Vendor: SAMSUNG Model: CDRW/DVD SM-352B Rev: T802 ANSI SCSI revision: 02 Host: scsi1 Channel: 00 Id: 00 Lun: 00 Vendor: USB 2.0 Model: USB HDD FW 01.10 Rev: Type: Direct-Access

Now, run the command sg\_map to determine the real SCSI device associated with your reader. You should see output like this:

# sg\_map

/dev/sg0 /dev/scd0 /dev/sg1 /dev/sda

This means that your Flash reader is /dev/sda. Note that in the above example the other node /dev/scd0 is assigned to the internal CD-ROM drive.

Now that we know the name of the SCSI disk device node that the 6250 is associated with (/dev/sda in the case of our example) then we can use some other tools to get more information about it.

### 1.1.9 Finding Partition Information

To get more information on the device and its partitions run the fdisk command:

```
# fdisk -l /dev/sda
Disk /dev/sda: 32 MB, 32047104 bytes
1 heads, 62 sectors/track, 1009 cylinders
Units = cylinders of 62 * 512 = 31744 bytes
Device Boot Start End Blocks Id System<br>
2 1009 31248 4 FAT16
                 2 1009 31248 4 FAT16 <32M
```
This means that the device has one partition (/dev/sda1) which is formatted as FAT16.

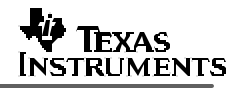

### 1.1.10 Formatting a Partition

If you need to format a partition then, depending on the type of file system you wish to use, you can use one of the following commands:

To format the partition as FAT32:

# mkfs -t vfat /dev/sda1

To format the partition as EXT2:

# mke2fs /dev/sda1

### 1.1.11 Mounting the Drive

To mount the device first make a mount point. For example:

# mkdir /mnt/cf

And then mount the device partition /dev/sda1 under the mount point /mnt/cf:

# mount -t vfat /dev/sda1 /mnt/cf

### 1.1.12 Unmounting the Drive

You should always unmount all of the device's partitions before you unplug the device. To do this use:

# umount /mnt/cf

This will stop you loosing data.

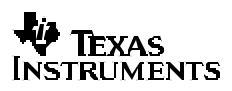

### **Useful Links**

*Using a USB Compact Flash Reader in Linux* http://www.cs.sfu.ca/~ggbaker/personal/cf-linux

*The Linux SCSI Generic (sg) Driver* http://www.torque.net/sg/index.html

*USB Mass Storage Driver for Linux* http://www2.one-eyed-alien.net/~mdharm/linux-usb/

*Linux USB Project* http://www.linux-usb.org/

*SuSe Search portal* http://portal.suse.com/PM/page/search.pm

*Linux-USB device overview* http://www.qbik.ch/usb/devices/

#### **IMPORTANT NOTICE**

Texas Instruments Incorporated and its subsidiaries (TI) reserve the right to make corrections, modifications, enhancements, improvements, and other changes to its products and services at any time and to discontinue any product or service without notice. Customers should obtain the latest relevant information before placing orders and should verify that such information is current and complete. All products are sold subject to TI's terms and conditions of sale supplied at the time of order acknowledgment.

TI warrants performance of its hardware products to the specifications applicable at the time of sale in accordance with TI's standard warranty. Testing and other quality control techniques are used to the extent TI deems necessary to support this warranty. Except where mandated by government requirements, testing of all parameters of each product is not necessarily performed.

TI assumes no liability for applications assistance or customer product design. Customers are responsible for their products and applications using TI components. To minimize the risks associated with customer products and applications, customers should provide adequate design and operating safeguards.

TI does not warrant or represent that any license, either express or implied, is granted under any TI patent right, copyright, mask work right, or other TI intellectual property right relating to any combination, machine, or process in which TI products or services are used. Information published by TI regarding third-party products or services does not constitute a license from TI to use such products or services or a warranty or endorsement thereof. Use of such information may require a license from a third party under the patents or other intellectual property of the third party, or a license from TI under the patents or other intellectual property of TI.

Reproduction of information in TI data books or data sheets is permissible only if reproduction is without alteration and is accompanied by all associated warranties, conditions, limitations, and notices. Reproduction of this information with alteration is an unfair and deceptive business practice. TI is not responsible or liable for such altered documentation.

Resale of TI products or services with statements different from or beyond the parameters stated by TI for that product or service voids all express and any implied warranties for the associated TI product or service and is an unfair and deceptive business practice. TI is not responsible or liable for any such statements.

Following are URLs where you can obtain information on other Texas Instruments products and application solutions:

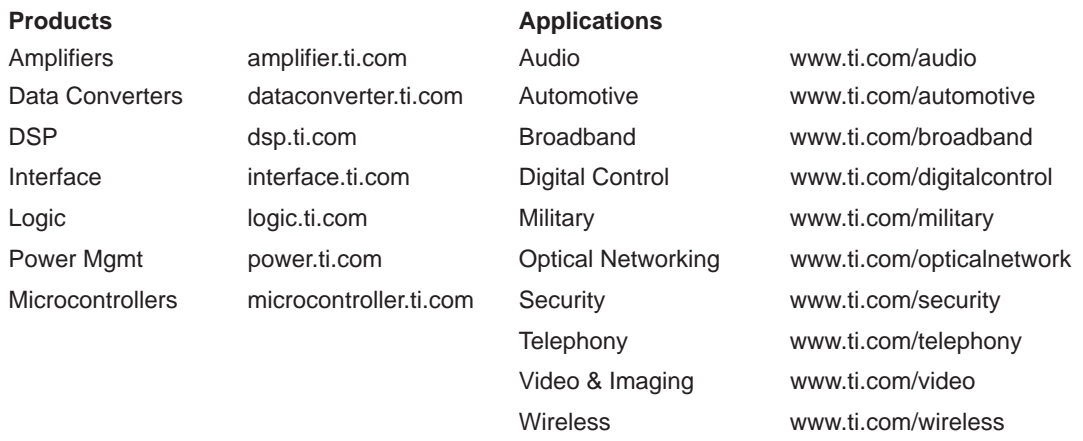

Mailing Address: Texas Instruments

Post Office Box 655303 Dallas, Texas 75265

Copyright 2005, Texas Instruments Incorporated